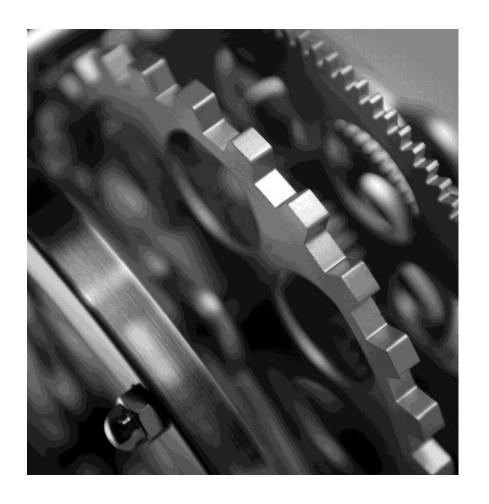

Deliver cost-effective world-class aftermarket Information Platform with Web shop with the Signifikant Information Platform.

Signifikant Information Platform – Introduction Course

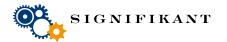

### **Agenda**

- What is Signifikant Information Platform?
  - The Signifikant Management process
- Signifikant Manager functions
  - Import, Create, Edit, Organize, Translate, Publish
- Signifikant Web Viewer functions
  - Navigate, Search, Find, Order
- Signifikant Integration Engine (Import & Integration)
  - Import from xls, svg, xml, db, images, erp

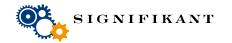

## What is Signifikant Information Platform?

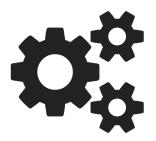

- Complete solution for creating and publishing of technical documentation for the aftermarket
  - Spare part catalogues
  - User Guides
  - Service instructions

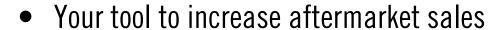

- Aftermarket portal
- Creating and submitting orders
- Integration with ERP and web shop

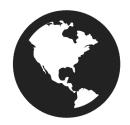

- Anywhere, anytime
  - Support for web, desktop and touch devices
  - Support for multiple languages

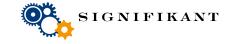

# Signifikant Management Process — Overview Production Publication

**Publication** Sources **Import** Signifikant **Import & Integration** Signifikant manager Signifikant Signifikant database Web viewer Signifikant Off-line Viewer

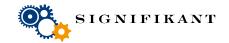

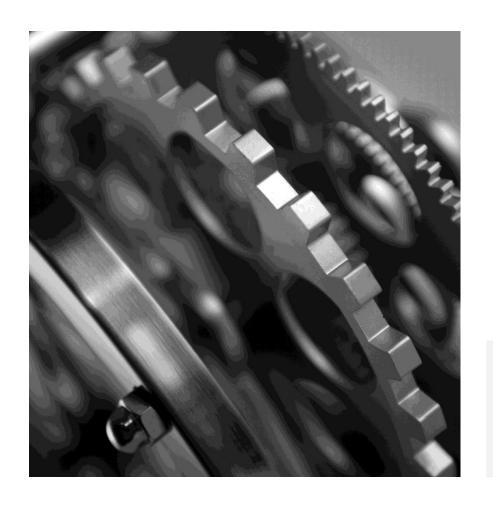

# SIGNIFIKANT MANAGER

**The Basics** 

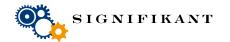

## Signifikant Manager — Basics

Storages

Parts

Documents

Catalogues

Illustrations

Filters

Publications

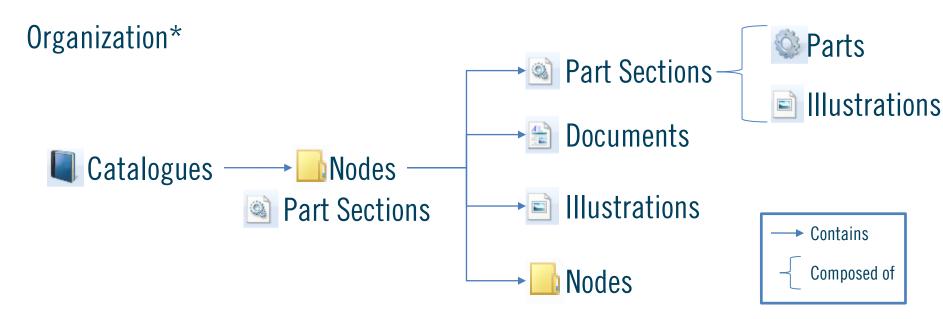

\*This illustration leaves out some possibilities for the sake of clarity

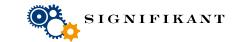

## **Signifikant Manager**— Panes

There are three main panes in Signifikant Manager:

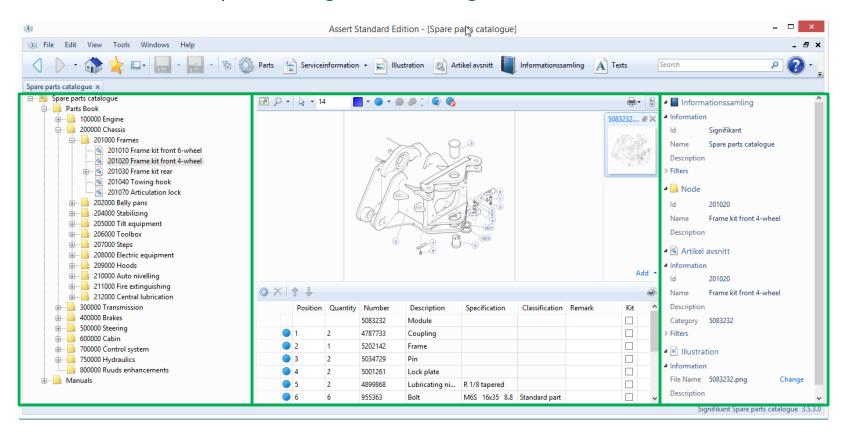

**Navigation Pane** 

View Pane

**Properties Pane** 

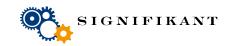

## Signifikant Manager—Part Section View

If a Part Section is selected in the Navigation Pane, the View Pane will show three panes with respectively the Illustration, a list of thumbnails and a list of Part Rows.

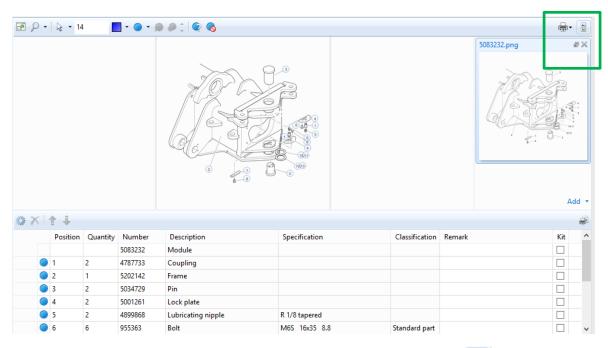

You can hide the Thumbnails Pane by clicking the Show Thumbnails () button in the top right corner. Be careful: if you click on the Remove button (×) you will remove the Illustration instead.

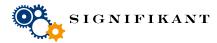

### Signifikant Manager – Node View

If a Node (or Catalogue) is selected in the Navigation Pane, and the Node has at least one Illustration attached to it, the View Pane will show the first Illustration.

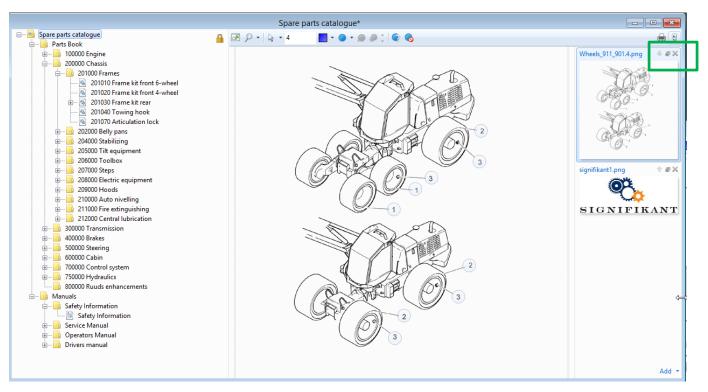

Look at the other Illustrations by selecting them in the Thumbnails Pane. You can move, add and replace images by clicking on the icons in the Thumbnails.

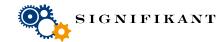

### Signifikant Manager – Documents View

If a Document is selected in the Navigation Pane, the View Pane will show a list with all attached documents, one for each language/culture.

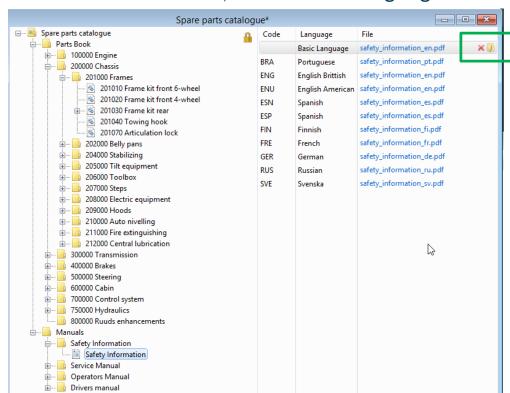

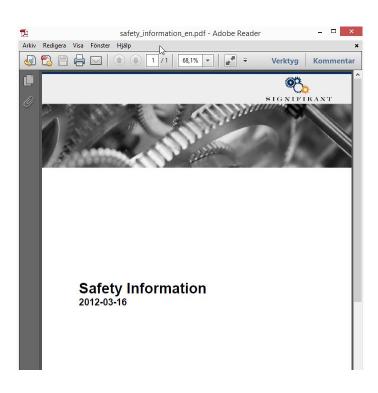

If you double click on a document, it will be opened in a separate Window. You can remove and add documents per language/culture by hovering over the rows.

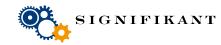

### Signifikant Manager—Properties Pane

The Properties Pane shows information about all attributes for the currently selected item, its parents and its parents parents.

You can hide the Properties Pane by hovering over the border between the ViewPane and the Properties Pane and click on the Window button:

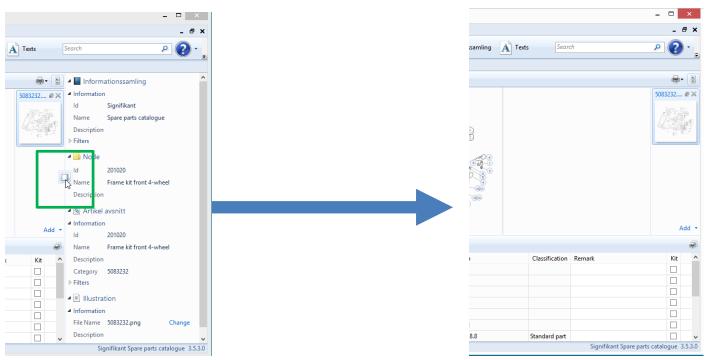

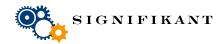

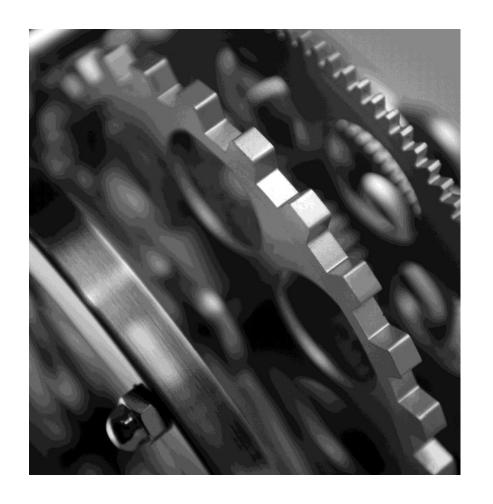

# SIGNIFIKANT MANAGER

**Part Storage** 

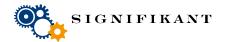

### Signifikant Manager – Part Storage

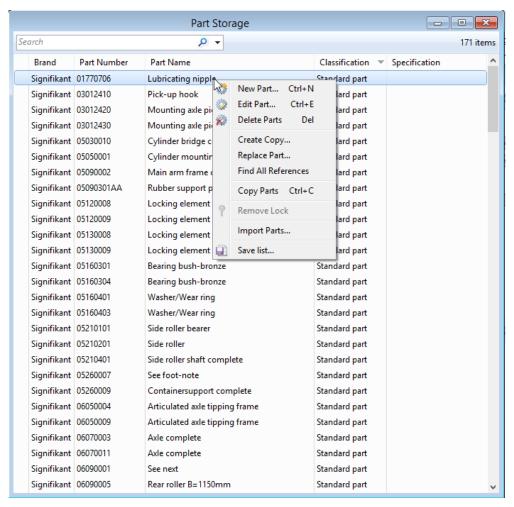

#### Basic

- New Part...
- Edit Part...
- Delete Parts
- Create Copy...
- Search

#### Advanced

- Replace Part...
- Find All References
- Copy Parts
- Import Parts...

#### Export

Save list...

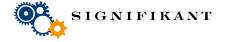

### Part Storage – Search

Searches within your part storage. Search while you type. Searches per default in all columns to match All Words.

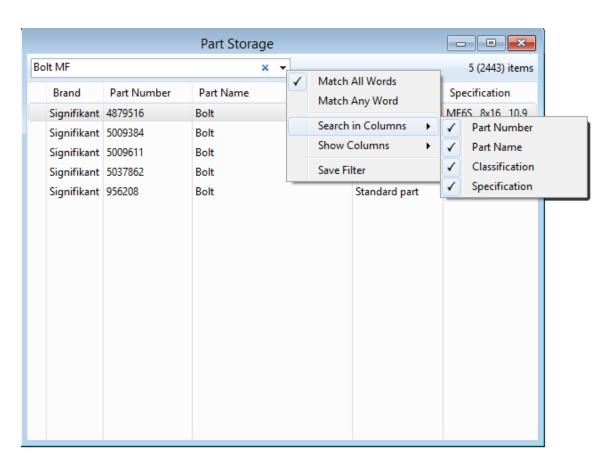

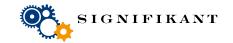

### Part Storage – Configure Columns

The search menu also allows you to configure which columns to show.

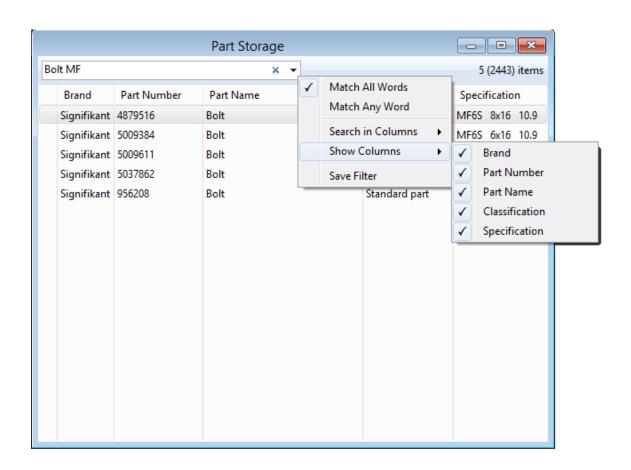

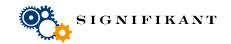

### Part Storage – Find All References...

Finds all references of a part in all catalogues and let you browse to the corresponding part module in the catalogue.

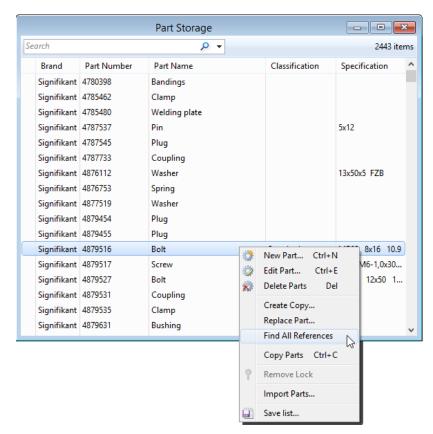

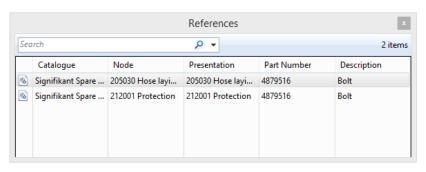

Double click on a row to navigate

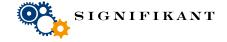

### Part Storage – Replace Part...

Finds all references of a part in all catalogues and replaces it with another part.

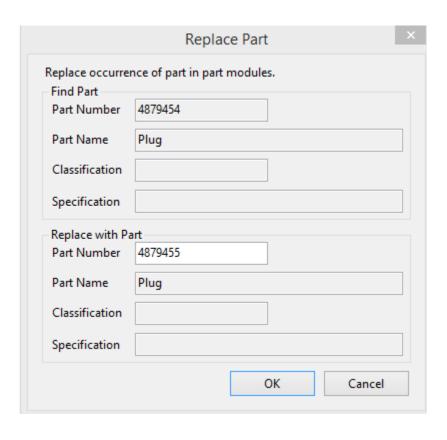

Please note that changes made by "Replace Part..." are stored immediately and can not be reverted using "Cancel Changes"

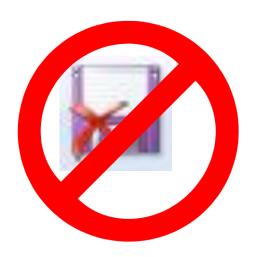

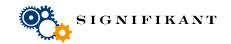

## **Part Storage – Copy Parts**

Select one or more parts, right click and choose "Copy Parts".

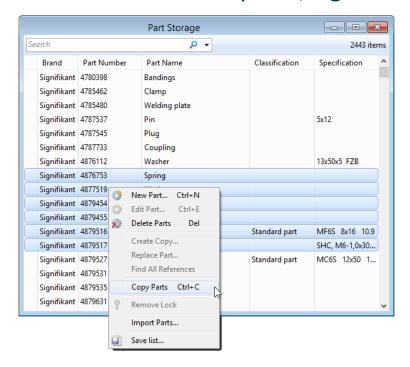

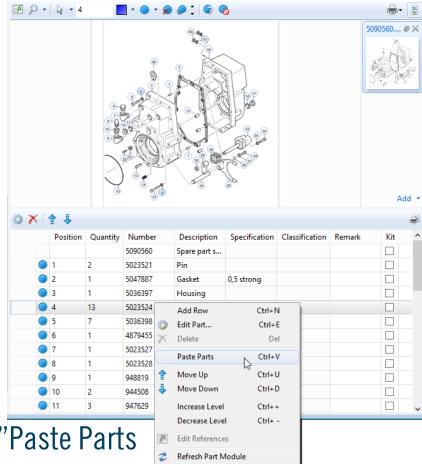

Right click in a part module and choose "Paste Parts

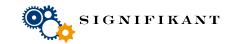

### Part Storage – Save list...

Right click anywhere in the part storage and choose "Save List...".

#### **Export formats:**

- Text
- XML
- Excel

|    | Α           | В           | С                 | D              | Е                      |
|----|-------------|-------------|-------------------|----------------|------------------------|
| 1  | Brand       | Part Number | Part Name         | Classification | Specification          |
| 2  | Signifikant | 4879454     | Plug              |                |                        |
| 3  | Signifikant | 4879455     | Plug              |                |                        |
| 4  | Signifikant | 4879516     | Bolt              | Standard part  | MF6S 8x16 10.9         |
| 5  | Signifikant | 4879517     | Screw             |                | SHC, M6-1,0x30, B 12.9 |
| 6  | Signifikant | 4879527     | Bolt              | Standard part  | MC6S 12x50 12.9 OB     |
| 7  | Signifikant | 4879531     | Coupling          |                |                        |
| 8  | Signifikant | 4879535     | Clamp             |                |                        |
| 9  | Signifikant | 4879631     | Bushing           |                |                        |
| 10 | Signifikant | 4879798     | Coupling          |                | R3/8-R3/8              |
| 11 | Signifikant | 4879816     | Bolt              | Standard part  | MC6S 6x100 8.8         |
| 12 | Signifikant | 4880357     | Fire extinguisher |                | 6 kg                   |
| 13 | Signifikant | 4899012     | Bolt              | Standard part  | MC6S 20x75 12,9        |
| 14 | Signifikant | 4899086     | Bolt              | Standard part  | MC6S 20x90 12.9        |

Please note that the "Save List..." function always exports the complete part storage. It will ignore if one or more parts are selected.

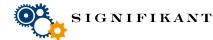

### Part Storage – Import Parts...

Right click anywhere in the part storage and choose "Import Parts...".

Import format:

- Excel 97-2003 (\*.xls)
- Default columns: "Part number", "Part Name", "Specification"

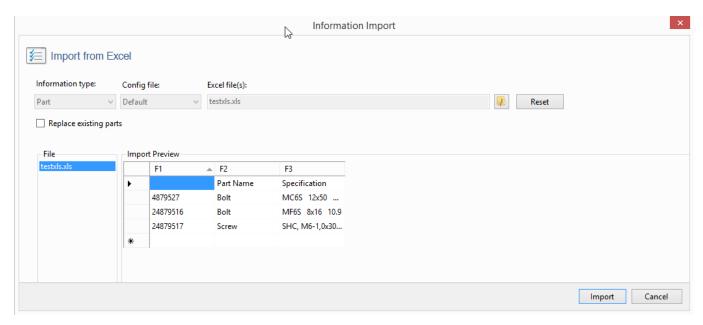

You can import from CSV, databases etc. by first exporting to xls

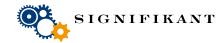

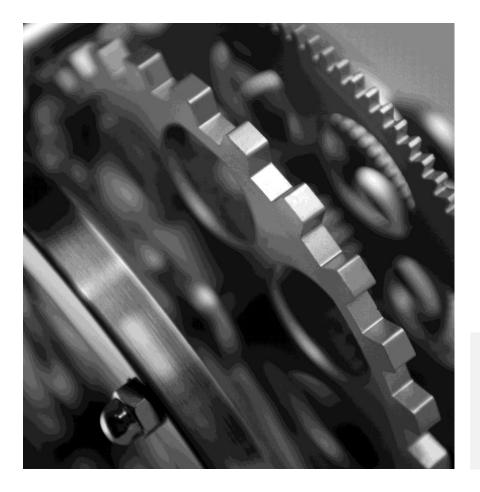

# SIGNIFIKANT MANAGER

**Illustration Storage** 

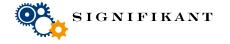

## Signifikant Manager – Illustration Storage

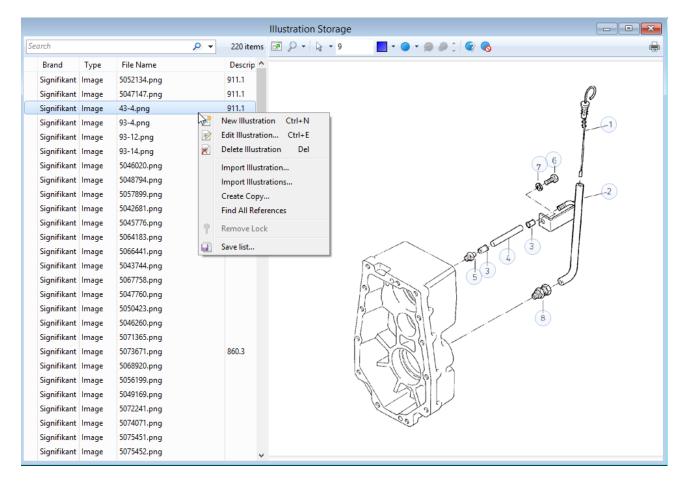

#### Basic

- New Illustration...
- Edit Illustration...
- Delete Illustration
- Create Copy...
- Search

#### Advanced

- Hotspots
- Import Illustration...
- Import Illustrations.
- Find All References

#### **Export**

- Save list...
- Print

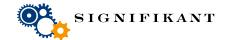

### **Illustration Storage – Hotspots**

- Hotspots are linked to illustrations and saved in the Illustration Storage.
- Hotspots are activated when the illustration is included in a Part Section
- The link is made by the column "Position" in the part row.

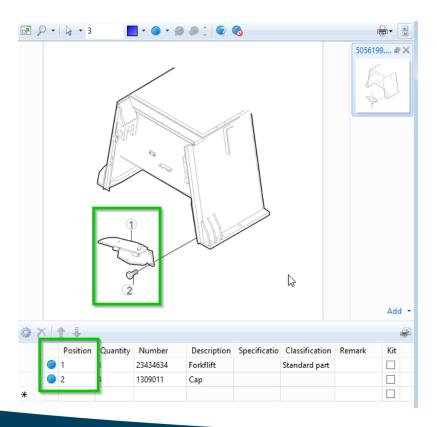

The blue dots in front of the part rows indicate that the part row is linked to a Hotspot.

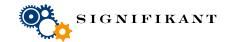

### **Illustration Storage – Hotspots**

- Hotspots are linked to illustrations and saved in the Illustration Storage.
- Hotspot are activated when the illustration is included in a Part Module.
- The link is made by the column "Position" in the part row.

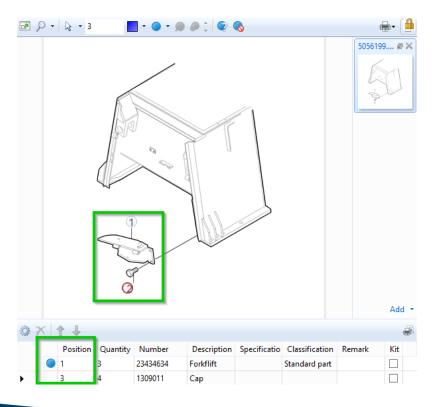

A red border around the Hotspot indicates that the Hotspot is not linked to a part row.

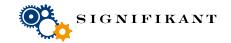

### Illustration Storage – Add Hotspots

- You can add Hotspots in the Illustration Storage, in the Part Module and during Import of an illustration.
- 1. Choose a color for the Hotspot
- 2. Choose a shape for the Hotspot
- 3. Choose the "Add Hotspot" action
- 4. Click in the middle of the hot spot

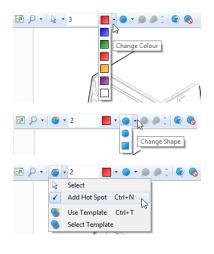

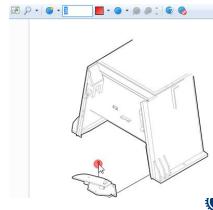

### **Illustration Storage – Edit Hotspots**

- Choose the "Select" action
- 2. Click on the Hotspot you want to edit
- 3. Change the color, shape and size of the hotspot

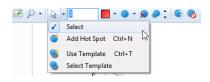

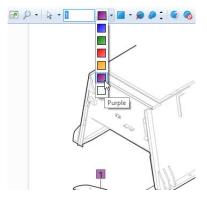

When the "Select" action is chosen, you can also Delete and Identify Hotspots. Identification is a way to ensure that the numbers shown on the illustration match with the position IDs.

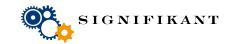

### Illustration Storage – Multiple Hotspots

You can create multiple similar Hotspots by using a template

- 1. Choose the "Select Template" action
- 2. Click on the Hotspot you want to use as a template
- 3. Choose the "Use Template" action
- 4. Click where ever you want to add Hotspots

The Hotspots will have the same colour, shape and size.

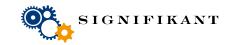

## Illustration Storage – Import illustration...

With this function you can import an illustration, add hotspots and link it to an imported part module. You link part rows to hotspots and add more part rows manually.

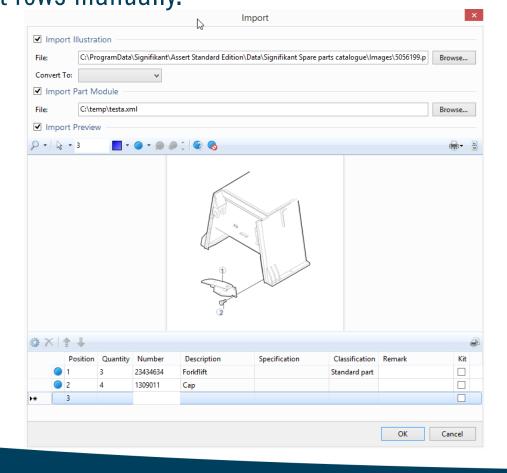

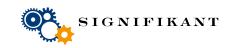

## Illustration Storage – Import illustrations...

With this function you can import a batch of illustrations. Illustrations can be placed in one directory and its subdirectories. You can configure the batch import as follows:

Subdirectories: Include or exclude

Handle conflicts: Not Allowed, Skip, Replace, Create New

Auto Hotspot (.svg): None, All or New

Convert to (.svg): Png, Jpeg, Tiff, Bmp

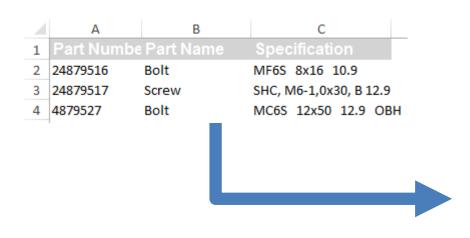

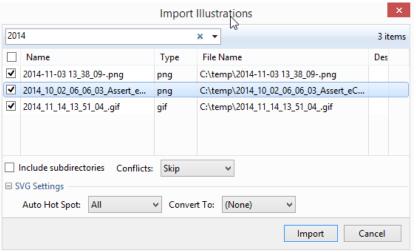

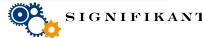

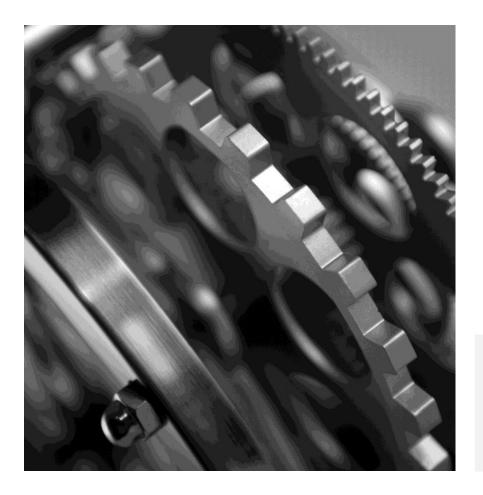

# SIGNIFIKANT MANAGER

**Part Section Storage** 

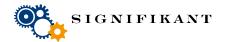

### Signifikant Manager – Part Section Storage

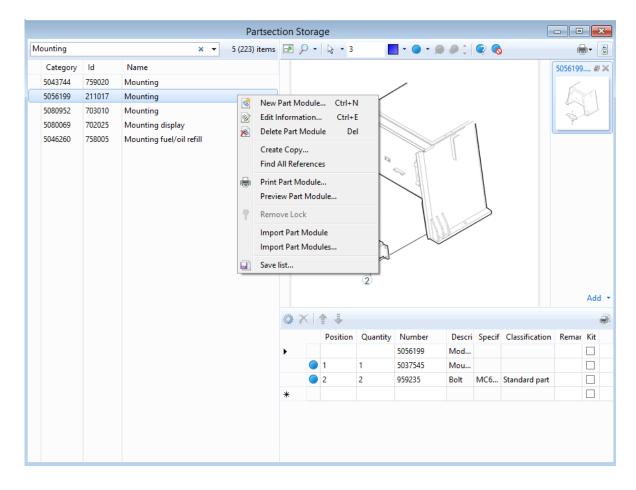

#### Basic

- New Part Module...
- Edit Information...
- Delete Part Module
- Create Copy...
- Search

#### Advanced

- Hotspots
- Add Illustration...
- Import Part Module...
- Import Part Modules...

#### **Export**

- Preview Part Module...
- Print Part Module...
- Save list...

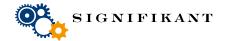

### Part Section Storage – Add Illustration

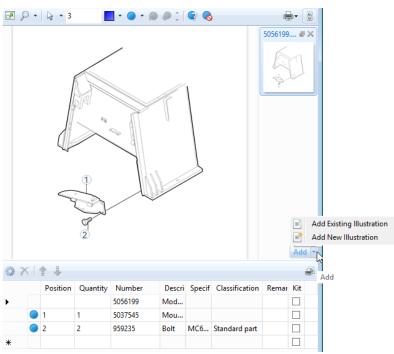

You can add multiple illustrations to a single part section.

With the "Add" function you can add an existing image from the Illustration Storage, or upload a new image to the Illustration Storage.

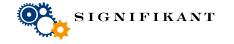

### Part Section Storage — Import Part Module...

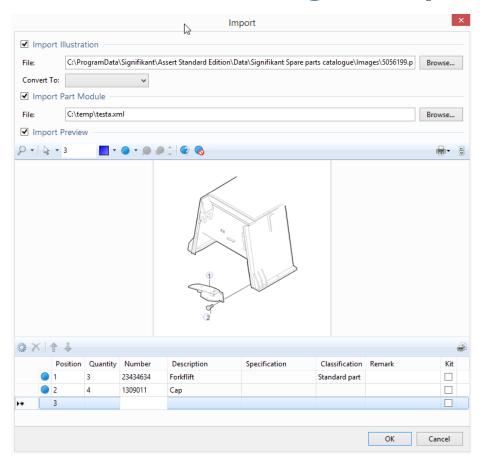

Please note that this is exact the same dialog as for importing illustrations. You can select to import an illustration or a part module, or both.

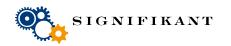

### Part Section Storage — Import Part Modules...

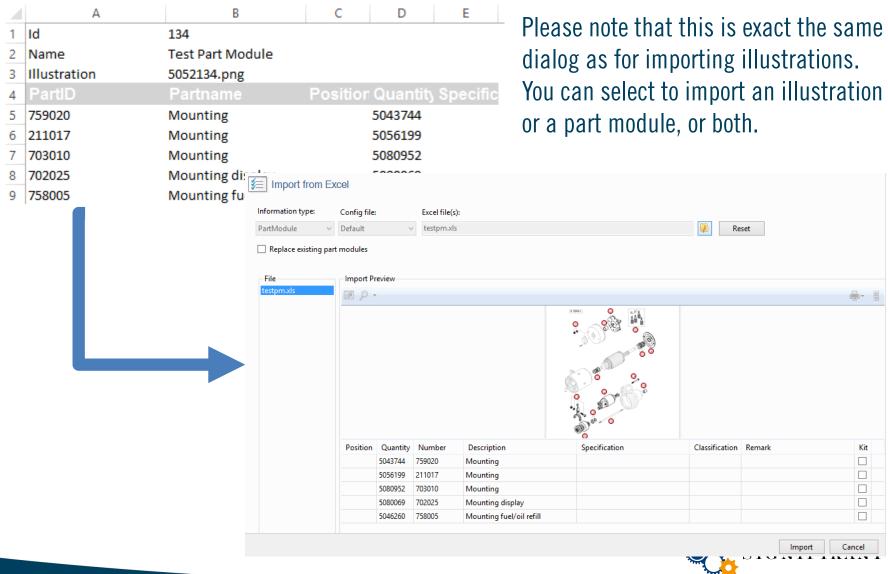

### **Part Section Storage – Edit Part List**

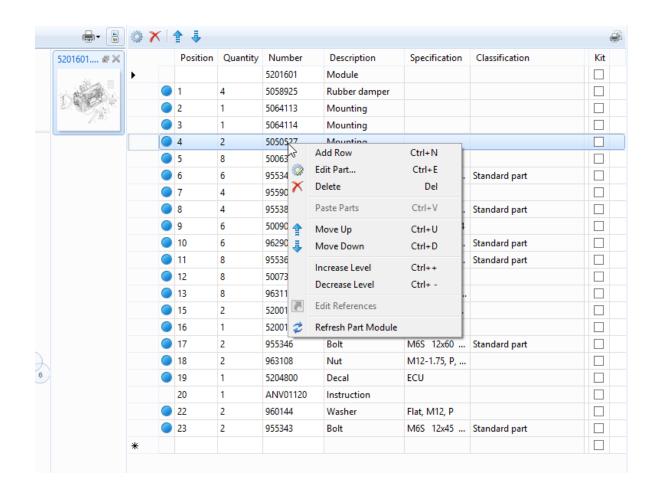

#### Basic

- Add Row...
- Edit Part...
- Delete
- Refresh

#### Advanced

- Paste Parts
- Move Up/Down
- In/Decrease Level
- Edit References

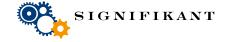

### **Part Section Storage — Levels**

The level of a part in the part list is used to tell that a part consists of other parts. If you increase the level of a part, the part will be included in the part in the row above. This is indicated by a dot before the description of the part.

| X | 1 1      |          |         |               |               |                |     |
|---|----------|----------|---------|---------------|---------------|----------------|-----|
|   | Position | Quantity | Number  | Description   | Specification | Classification | Kit |
|   |          |          | 5201601 | Module        |               |                |     |
|   | 1        | 4        | 5058925 | Rubber damper |               |                |     |
|   | 2        | 1        | 5064113 | Mounting      |               |                |     |
|   | 3        | 1        | 5064114 | Mounting      |               |                |     |
|   | 4        | 2        | 5050527 | Mounting      |               |                | ~   |
|   | 5        | 8        | 5006301 | •Washer       |               |                |     |
|   | 6        | 6        | 955342  | ••Bolt        | M6S 12x40     | Standard part  |     |
|   | 7        | 4        | 955903  | ••Washer      | Flat, M20, P  |                |     |
|   | 8        | 4        | 955386  | Bolt          | M6S 20x50     | Standard part  |     |
| - |          |          |         |               |               |                |     |

In the example above, the Mounting part in row 4 is a kit consisting of a Washer, which in its turn consists of a Bolt and a Washer.

Signifikant will not verify the consistency or correctness of the levels. If you use Move up/Move down you need to manually verify that the levels are correct.

#### **Part Section Storage — References**

References can be created on Hotspots and on rows in a Part List.

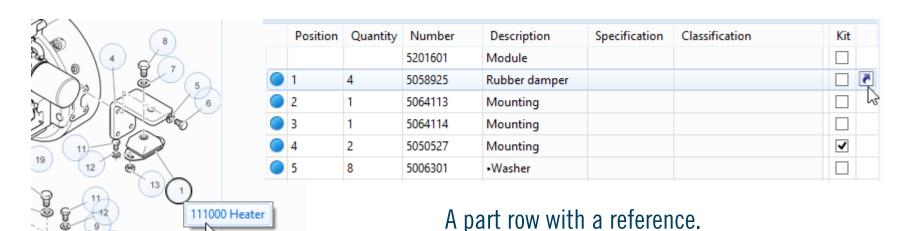

A Hotspot with a reference

With references on Hotspots you can enable visual navigation by adding an image to the top node of your catalogue and add invisible Hotspots that take the user to nodes representing the various parts of the machine. This procedure can be repeated to let the user drill down further and further into the machine.

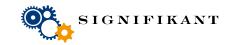

#### **Part Section Storage – Create References**

References on Hotspots and Part Rows are created by drag and dropping nodes or part sections onto them from the navigation panel.

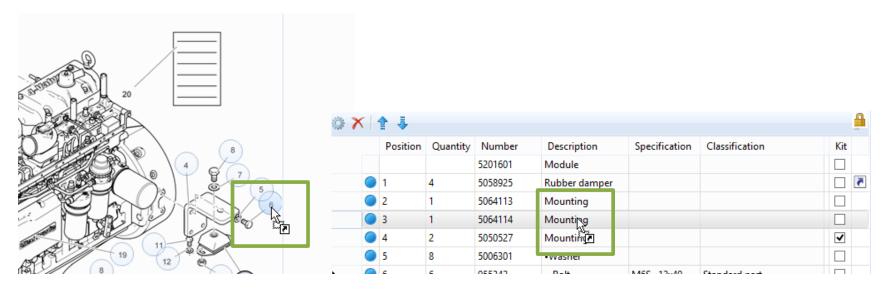

Drop the node/part section on top of the Hotspot. You can create one Reference per Hotspot.

Drop the node/part section somewhere on the Part Row. You can create multiple References per Part Row.

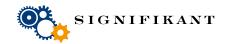

#### **Part Section Storage – Edit References**

Once you have created the references, you can edit them by right-clicking.

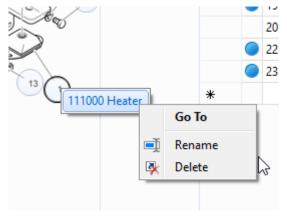

The Hotspot with a reference is marked with a black border. Right-click once to show the name of the reference. Right-click once again to show the edit menu.

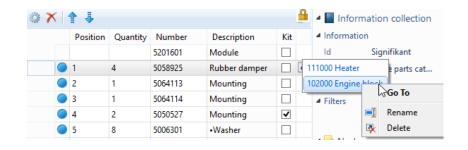

The Part Row with a reference is marked with an icon. Right-click and select Edit References to show reference(s). Right-click once again to edit or delete the reference.

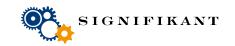

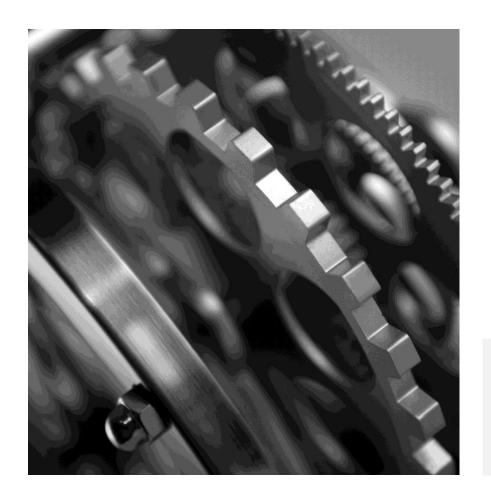

**Document Storage** 

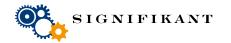

#### Signifikant Manager – Document Storage

In the document storage you can store complete documents in multiple languages. These documents can then be included in the Catalogues. They will be shown in the language that the user chooses in the settings. If the document does not exist in that language, it will be shown in the Basic language.

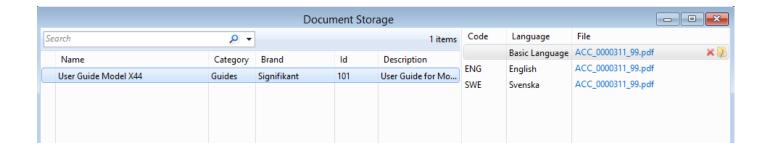

When adding a new document, you first give it a new, id and attribute values. Thereafter you will upload the document in the various languages in the right column of the screen.

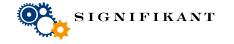

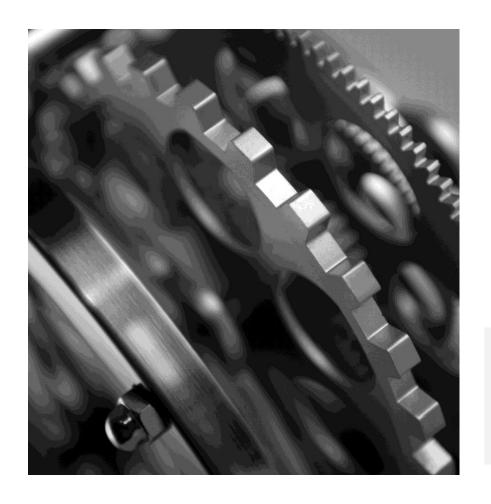

**Catalogues** 

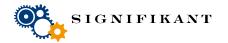

#### Signifikant Manager – Catalogues

Catalogues allow you to put the part sections in a logical structure, for instance by subsystem (engine, chassis, transmission, brakes, etc.). A catalogue is always the top node. Underneath it, you can create a structure of nodes that include part sections and/or documents.

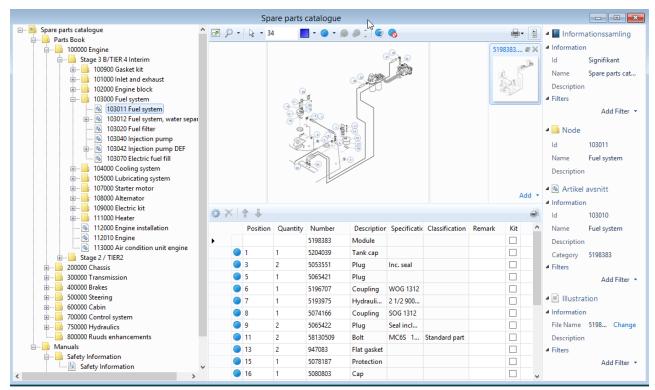

Example of a spare part catalogue with a complex structure

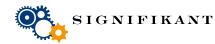

#### Signifikant Manager —Catalogues

Catalogues allow you to put the part sections in a logical structure, for instance by subsystem (engine, chassis, transmission, brakes, etc.). A catalogue is always the top node. Underneath it, you can create a structure of nodes that include part sections and/or documents.

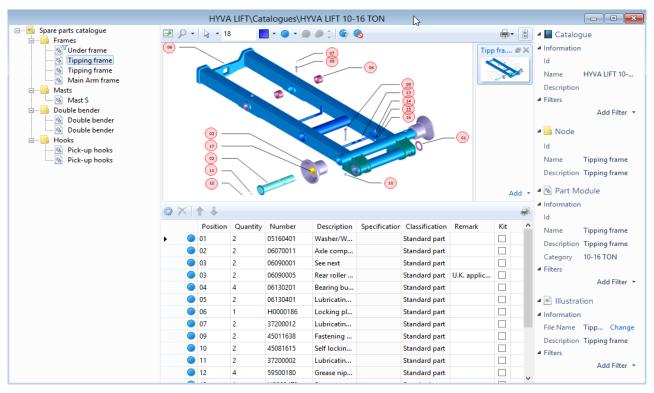

Example of a spare part catalogue with a flat structure

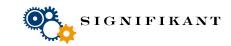

## Signifikant Manager —Catalogue storage

Create new catalogues in the Catalogue storage.

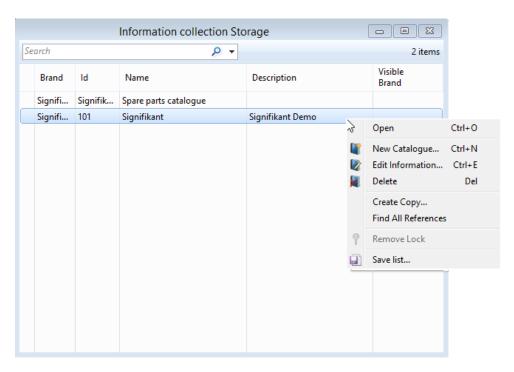

A catalogue is represented by some metadata (modified by choosing Edit Information...) and a structure of elements from the storages.

Choose Open to view and edit the structure of the catalogue.

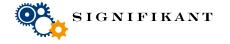

#### **Catalogues – Edit catalogue structure**

You can add elements from the storages by using the right-click menu.

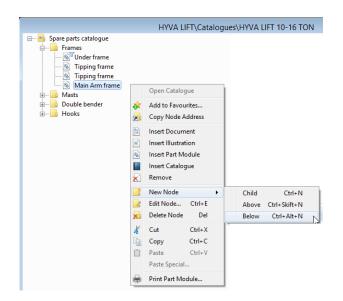

You can add and remove nodes, part sections, catalogues and illustrations.

Please note that illustrations are not added as children of a node. They are added to the note and are shown in the right pane when you click on the node.

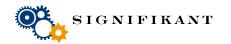

#### **Catalogues – Start Catalogue**

Your catalogues are now only available from the Catalogue Storage. To make them available in the navigator, the catalogues need to be inserted in the structure of the Start Catalogue. The Start Catalogue is a built-in catalogue that is opened by clicking on the Home icon.

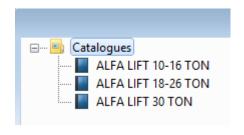

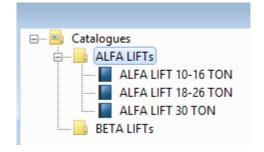

You can put all your catalogues in the Start Catalogue. Or you can use nodes to build a structure of catalogues.

Please note that you can not mix catalogues with other elements within one node.

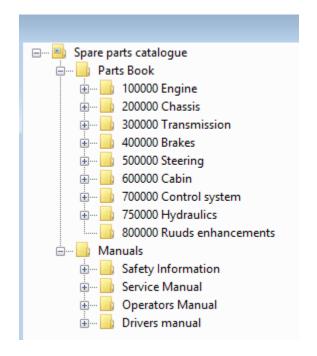

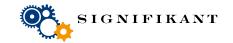

#### Catalogues – Drag and drop

You can add elements from the storages by using drag and drop.

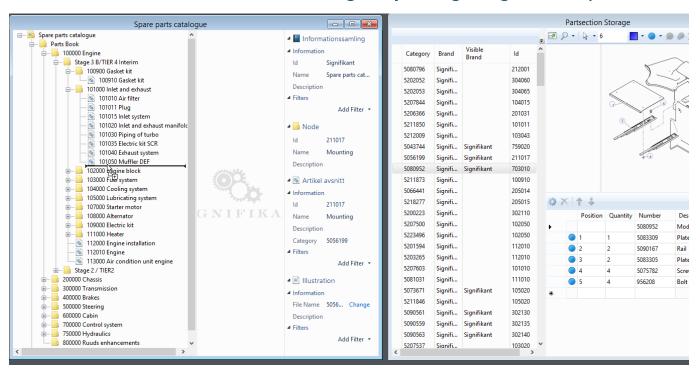

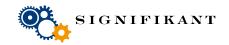

#### Catalogues – Drag and drop

You can add elements from the storages by using drag and drop.

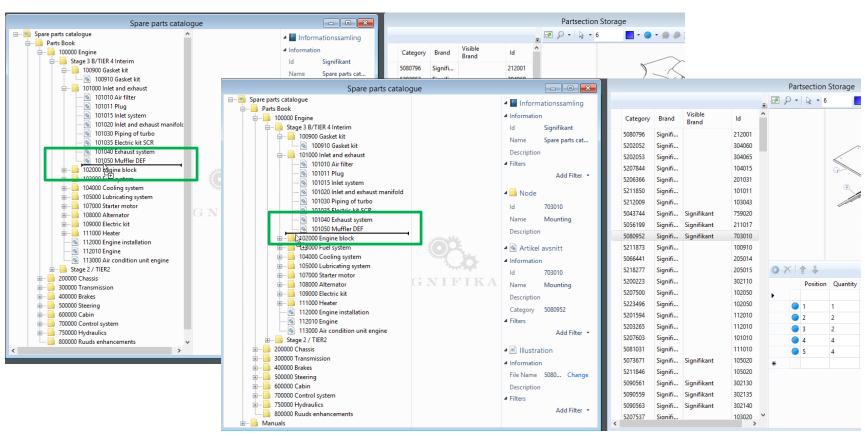

Watch how the editor will show you where the element will be inserted in the hiearchy. Move your mouse slightly up and down to switch from inserting below to insert as child.

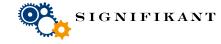

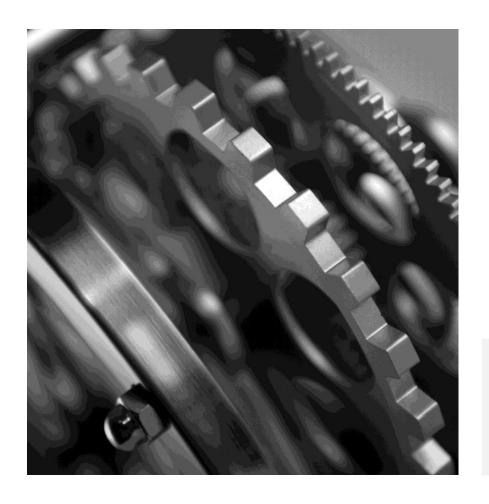

**Change control** 

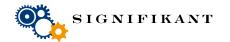

#### **Catalogues – Change Control**

As soon as you make a change somewhere in the hierarchy, Signifikant will show change markers on the item you changes, on the node in the hierarchy and in the toolbar:

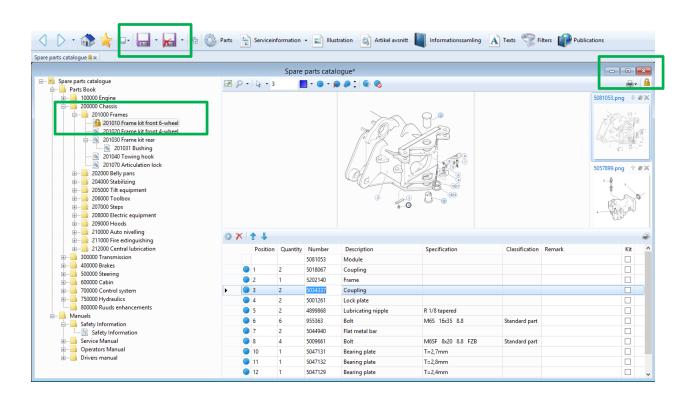

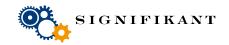

#### **Catalogues – Change Control**

You can make changes in several places and windows before accepting them. This allows you to change and move around items with low risk. If you do not like the result, you can always Cancel Changes and all changes since last Save are reverted.

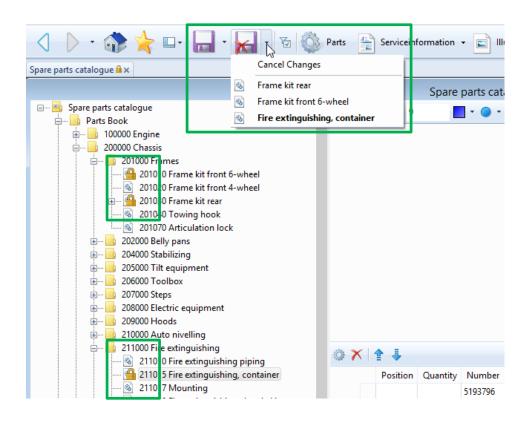

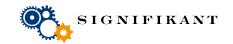

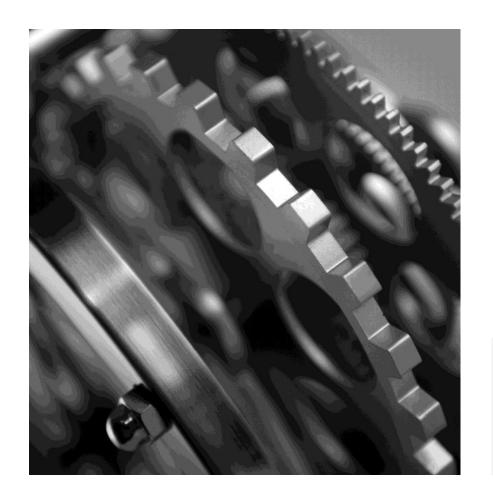

**Navigation features** 

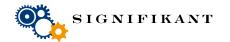

IGNIFIKANT

#### Signifikant Manager – Features

#### As in a Web Browser:

- You can navigate forward and backward and follow your trail
- You can save Favourites, organize Favourites and open a Favourite
- You can save a link (Reference) and open the link.

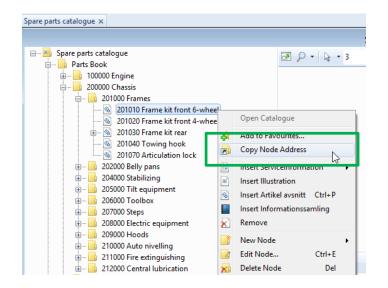

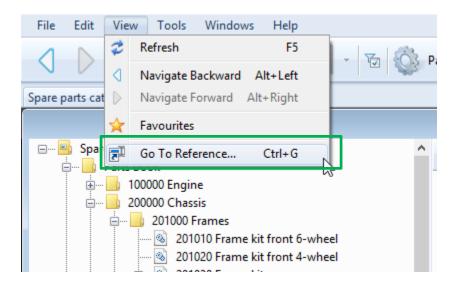

Create a link (Reference) by choosing **Copy Node Address**. Follow a link by choosing **Go To Reference.** References can be copied from the web viewer and sent to you by a user.
This is very helpful when providing Support.

## Signifikant Manager – Advanced Search

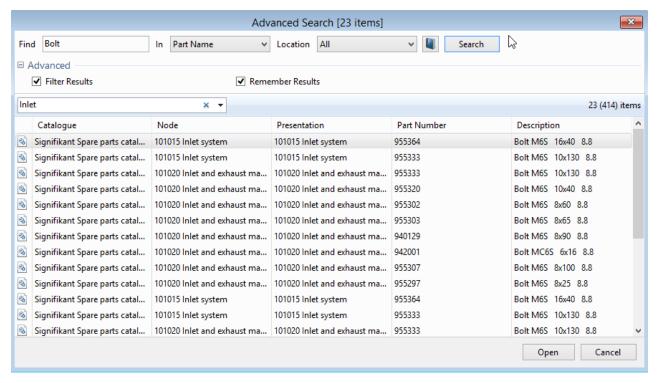

Advanced search is a highly configurable search. You can search after a search expression and limit the search scope by object type, location and/or catalogue. The result table can once again be filtered by a search expression. Click on a row to open the corresponding item.

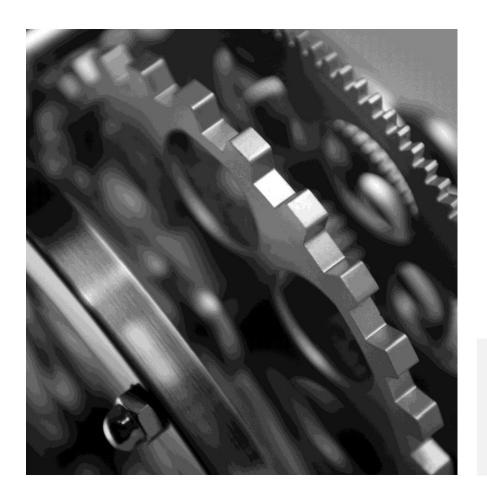

**Settings** 

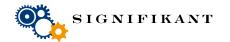

Signifikant Manager – General Settings

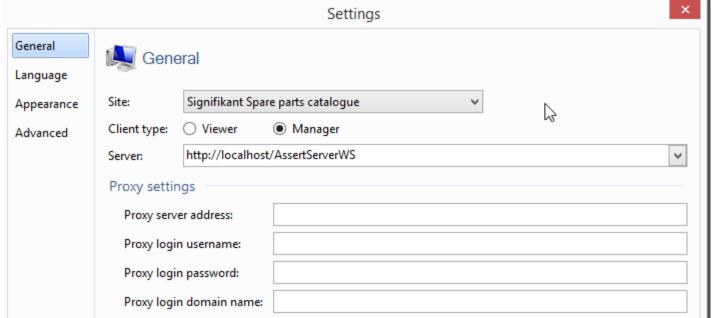

Choose Tools I Options from the menu to edit Signifikant Manager Settings. In the General settings you can choose which Site you want to connect to. A Site is a repository that has a unique Start page and can contain one or many catalogues. Sites are managed by the Administrator and define the connection to a database server, database etc. the Administrator is outside the scope of this course.

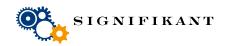

#### Signifikant Manager – Advanced Settings

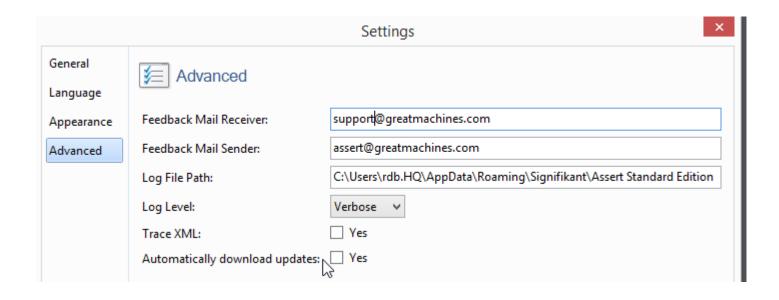

In the Advanced Settings you can choose where email from the Web Viewer will be sent to. You can also provide a sender for the email.

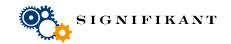

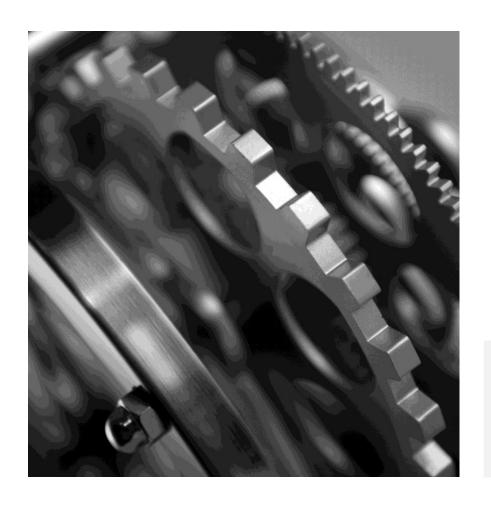

**Publications** 

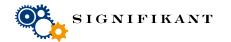

## Signifikant Manager – Publication Storage

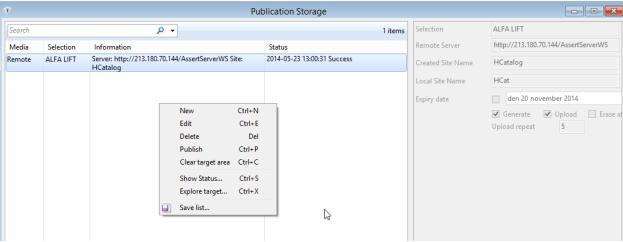

In the Publication Storage you can define one or multiple publications from your Database to various targets: DVD, XML, PDF, Remote (web), Site.

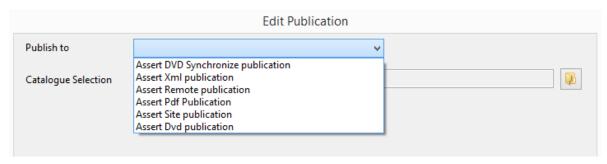

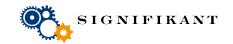

#### Signifikant Manager – Publication Storage

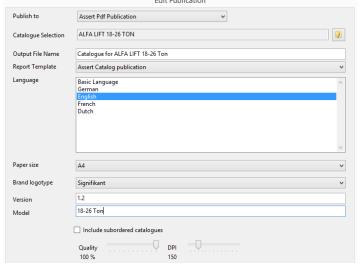

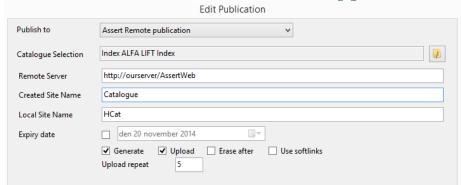

Remote Web publication

**DVD** publication

You can choose to include all catalogues, sub catalogues and languages in the publication, or to e.g. limit the publication to one catalogue and one limit.

You can set an expiry date on the web publication, after which the publication can not be used anymore.

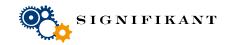

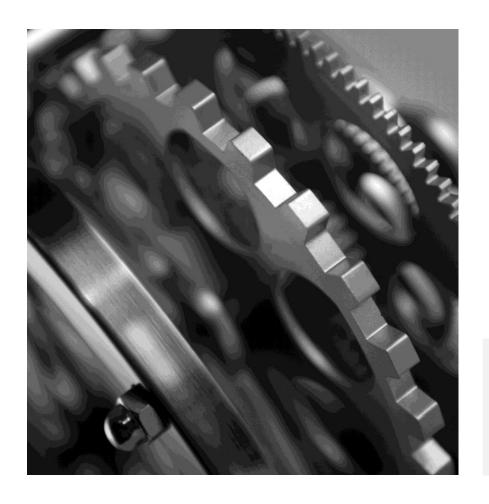

# SIGNIFIKANT WEB VIEWER

**Web Viewer** 

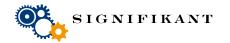

#### Signifikant Web Viewer

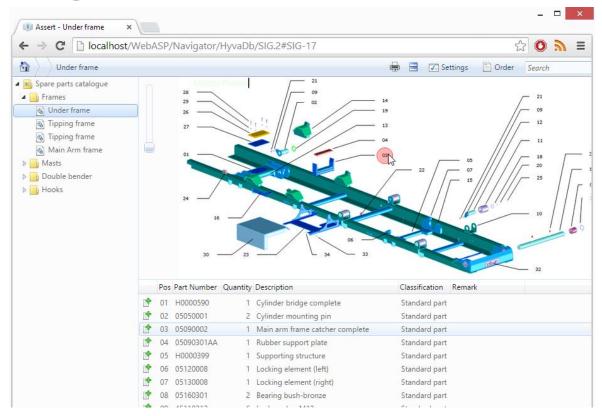

Signifikant Web Viewer has an intuitive GUI that does not need much explanation.

Navigation Pane to the left, View Pane to the right. Hotspots are synchronized with Part Rows.

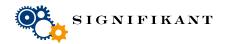

#### Signifikant Web Viewer - Orders

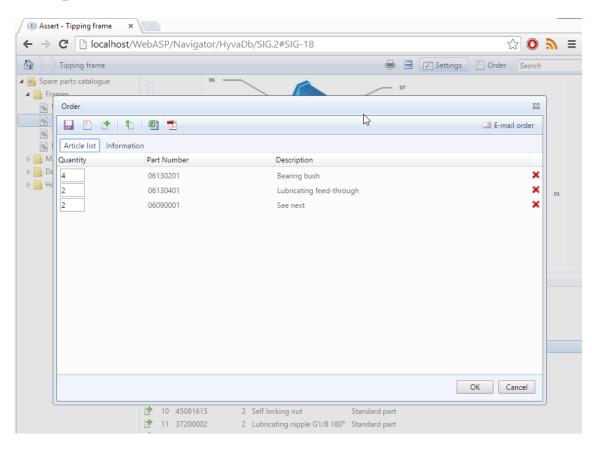

Add parts to the Order list by clicking the Add button.

Open the Order Dialogue to process the order. It let you export to PDF, Excel or send it by Email.

The Web Viewer can be integrated with a webshop so that orders can e ordered, paid for and delivered at once.

#### Looking for a webshop?

The Signifikant e-Commerce for seamless integration between Spare Parts and Web Shop.

#### Signifikant Web Viewer - Settings

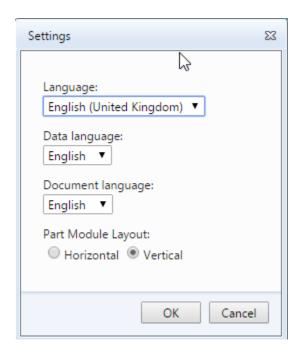

You can set a language for the application (GUI), the data in the navigation tree and the included documentation.

You can choose to align Illustration and Part List vertically or horizontally. This can also be changed in the GUI.

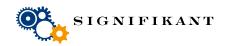

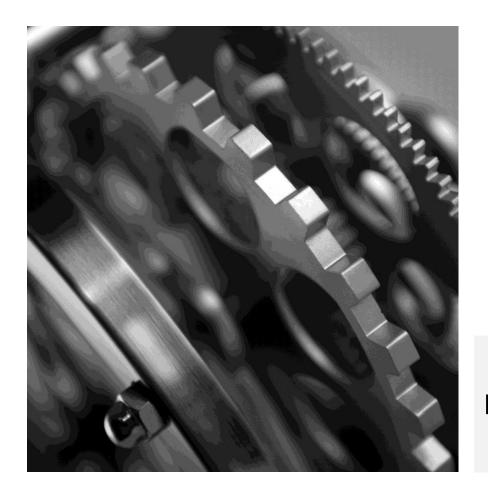

**Import and Integration functionality** 

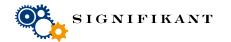

#### **Signifikant Integration Engine**

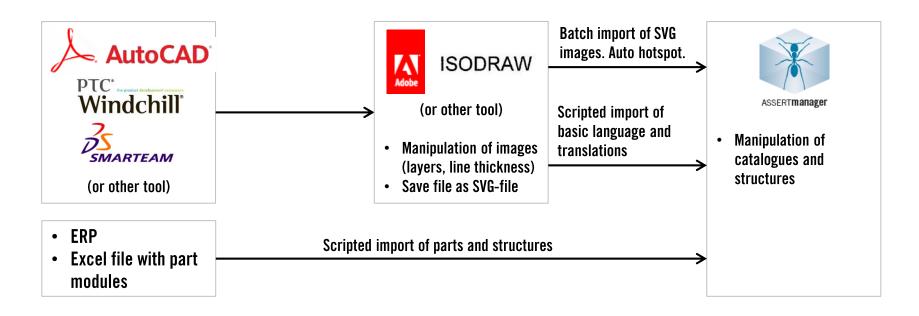

- Standard import components allow for xml and Excel import and major image formats.
- Import process may be highly customized to support various processes and strategies.
- Multiple processes may be supported at the same time.

The key is to create a smooth high quality process workflow.

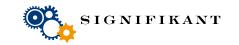